# IC20 – IMPORTACIÓN ANTICIPADA OEA

**NOTA IMPORTANTE:** ESTA DESTINACIÓN PUEDEN UTILIZAR AQUELLOS QUE POSEAN EL CERTIFICADO OEA (Operador Económico Autorizado) OTORGADO POR LA DIRECCIÓN NACIONAL DE ADUANAS, SE ENCUENTREN DEBIDAMENTE HABILITADOS ANTE LA DNA Y QUE CUMPLAN CON LOS REQUISITOS ESTABLECIDOS POR LA RESOLUCIÓN DNA N°94/2018 y N° 35/2020.

Los Importadores certificados OEA tendrán la posibilidad de realizar el desaduanamiento de sus mercaderías con el régimen IC20 Despacho Anticipado OEA.

#### KIT SOFIA – GENERACIÓN DEL DESPACHO

El despachante de aduana debe realizar su declaración a través del KIT.

- Caratula. Datos de la declaración declarada con el régimen IC20:
- El Importador declarado en el Kit debe tener certificación OEA para que los despachos puedan ser oficializados.

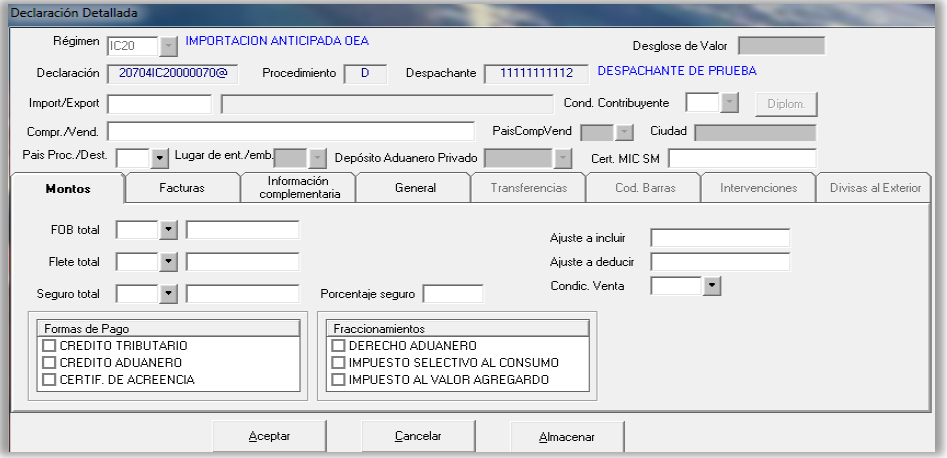

- Bultos. Debe seleccionar la opción ACEPTAR sin los datos declarados:
- Los Bultos no se declaran en el KIT, son asociados al despacho con el manifiesto a través de la aplicación web KITAPP, posterior a la oficialización.

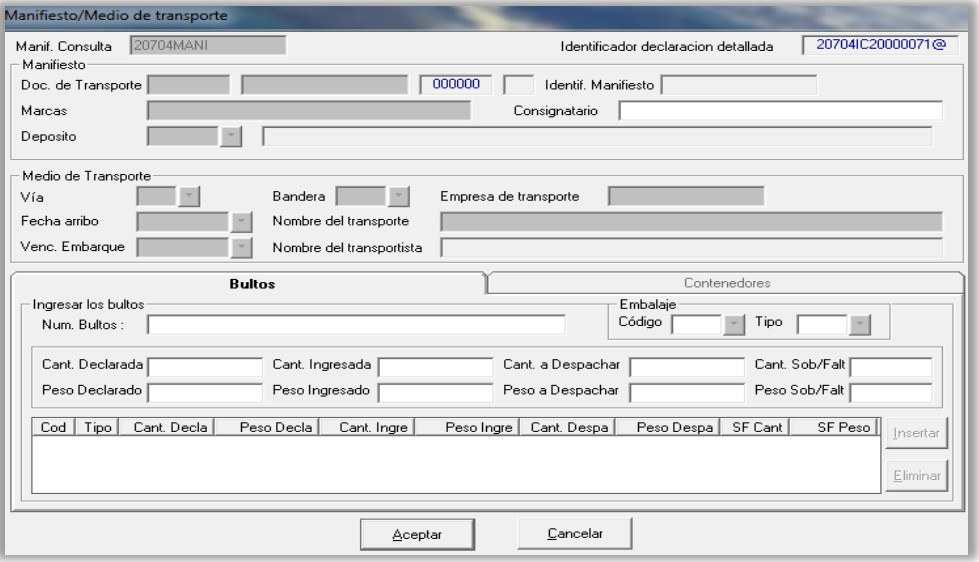

- Los demás datos deben ser completados de forma habitual: Item, Presupuesto Gral, Oficialización.
- En caso de no ser un Importador autorizado, al momento de presupuestar aparecerá el siguiente mensaje de error y no le permitirá proseguir.

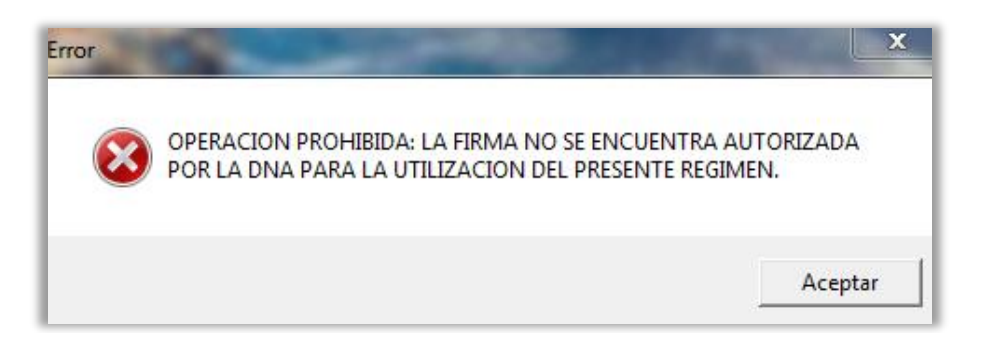

- El pago de la liquidación solo podrá efectuarse cuando el despacho se encuentre OFICIALIZADO y firmado digitalmente, antes o después de ser asociado al manifiesto.

#### KITAPP – FIRMA DIGITAL DAD

1.

El despachante debe firmar digitalmente su despacho oficializado, opción '**Despachos pendientes**':

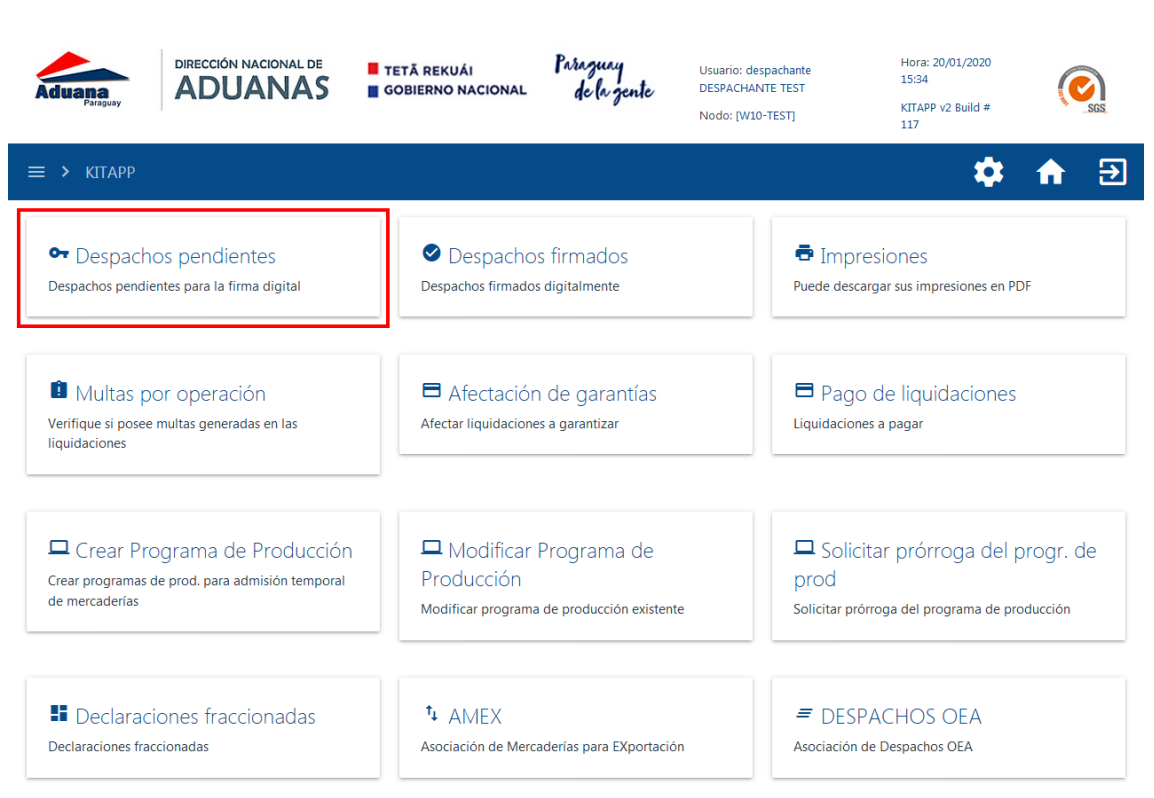

2. Consultar por Nro despacho o rango de fecha de oficialización:

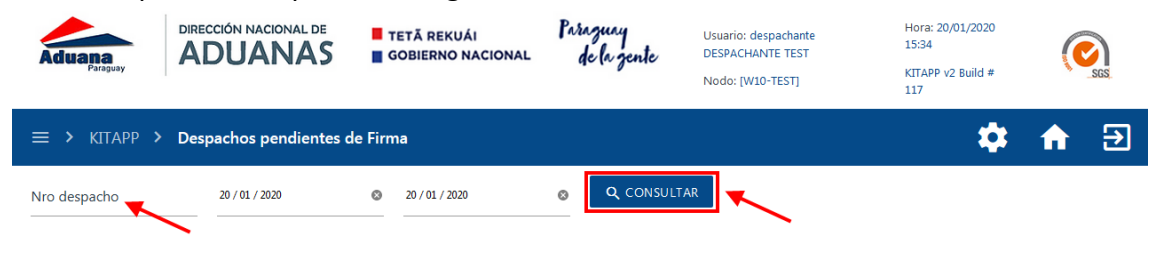

3. Seleccionar el despacho a firmar:

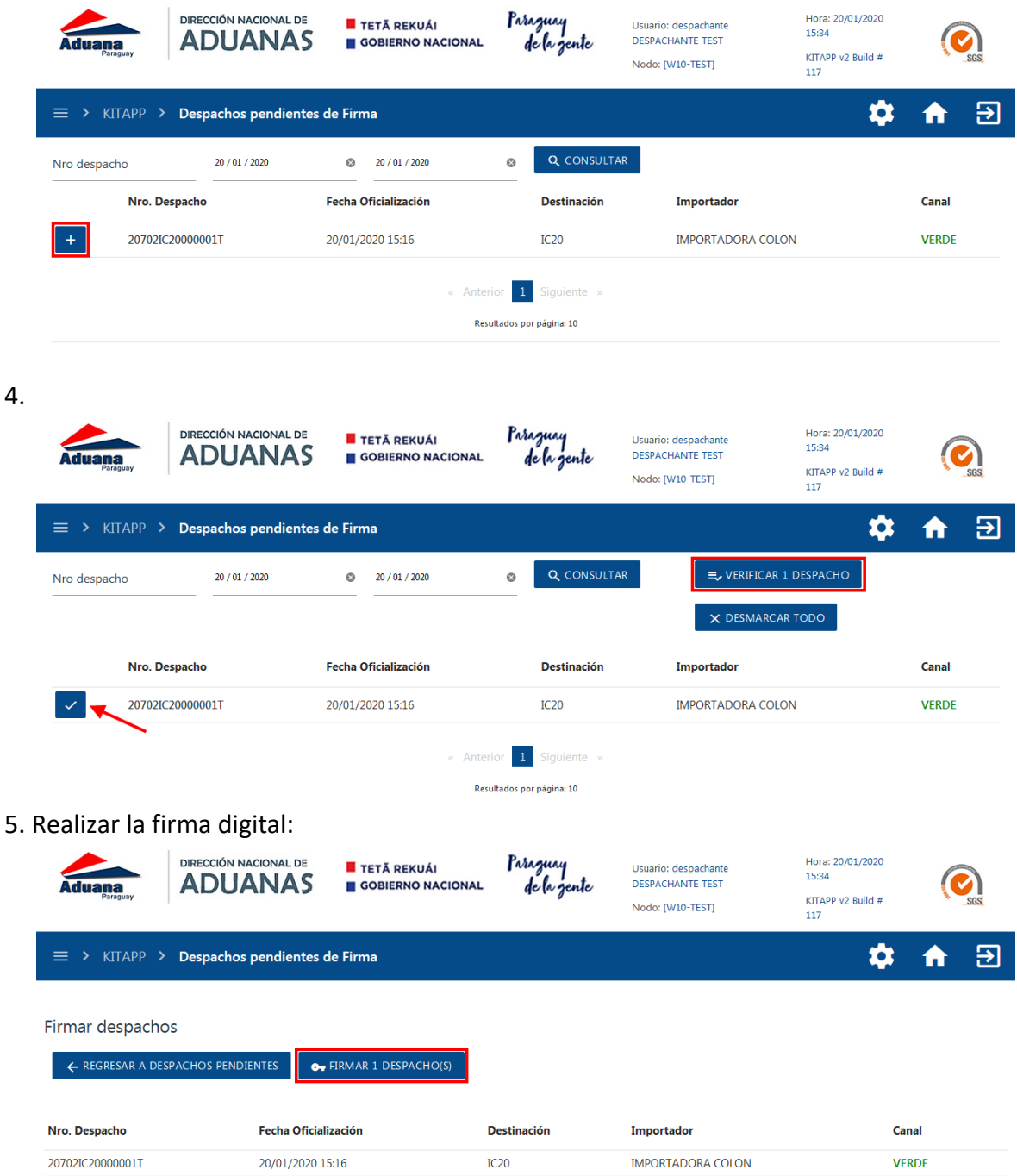

6. Descargar el DAD firmado digitalmente, en formato PDF:

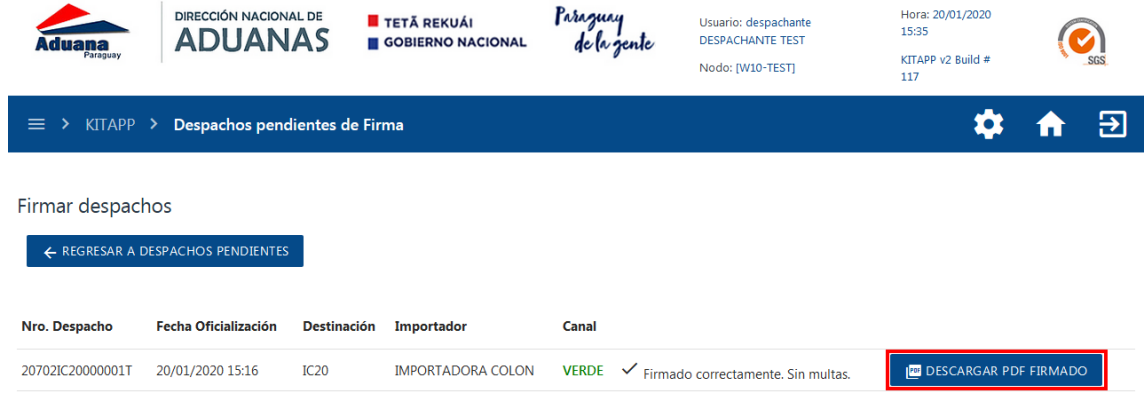

7. Contraseña DAD con firma digital, en formato PDF:

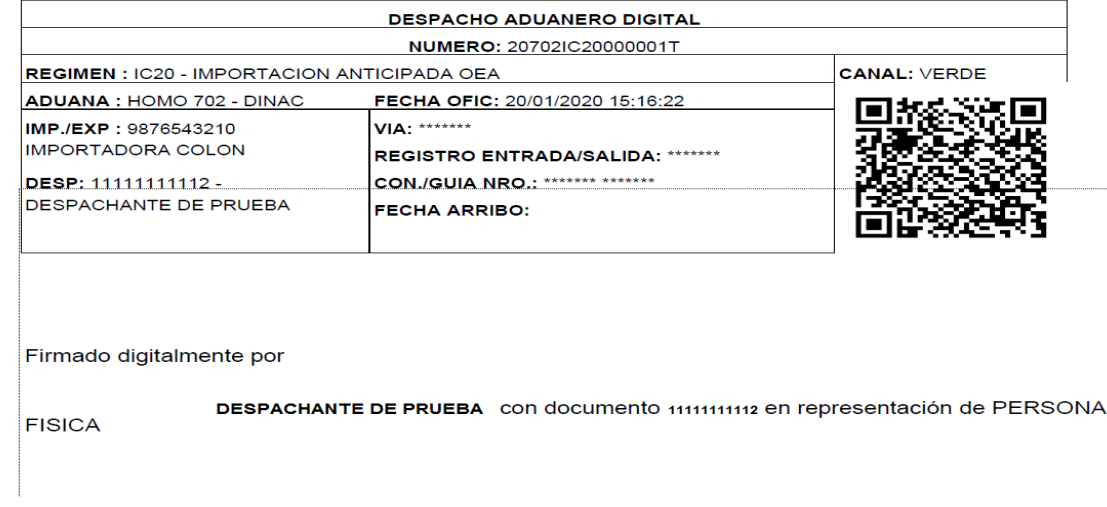

## SGD – SALIDA DE DEPÓSITO

Realizar la salida de depósito del despacho en el sistema, antes de la asociación con el manifiesto.

### KITAPP – ASOCIACIÓN DEL DESPACHO CON EL MANIFIESTO

El despachante debe asociar el despacho con el manifiesto en la aplicación web KITAPP, opción '**Despachos OEA'**:

1.

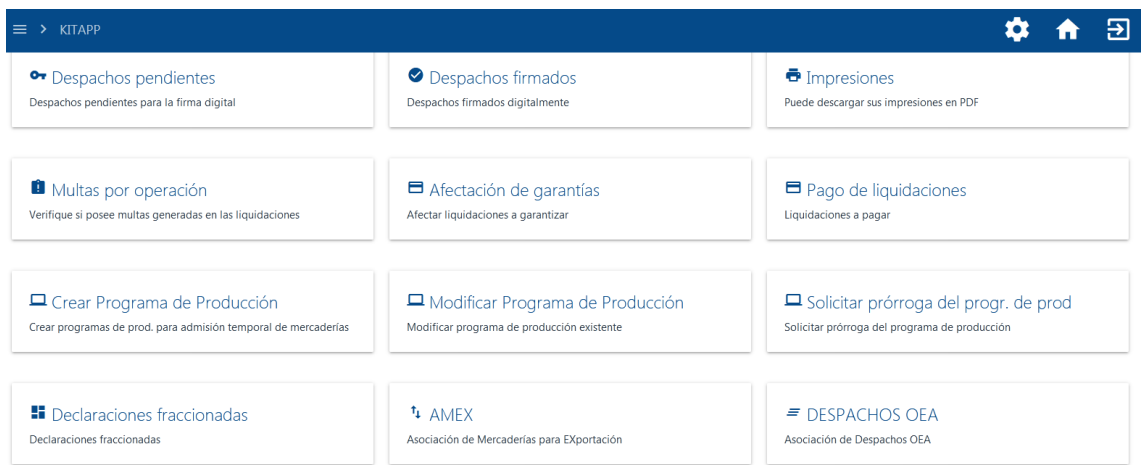

2. Ingresar el Nro de despacho y seleccionar la opción 'CONSULTAR':

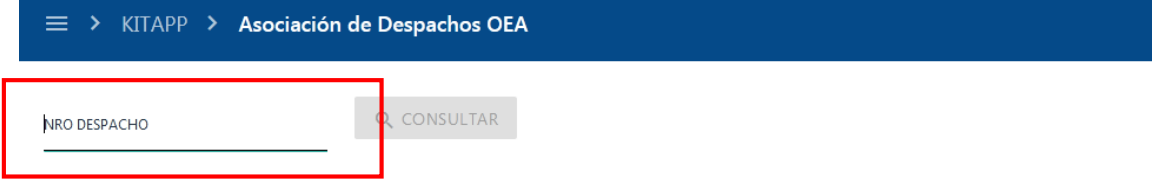

3. Ingresar el MANIFIESTO – PREFIJO – NRO TITULO con el cual se desea asociar al despacho y seleccionar la opción 'BUSCAR':

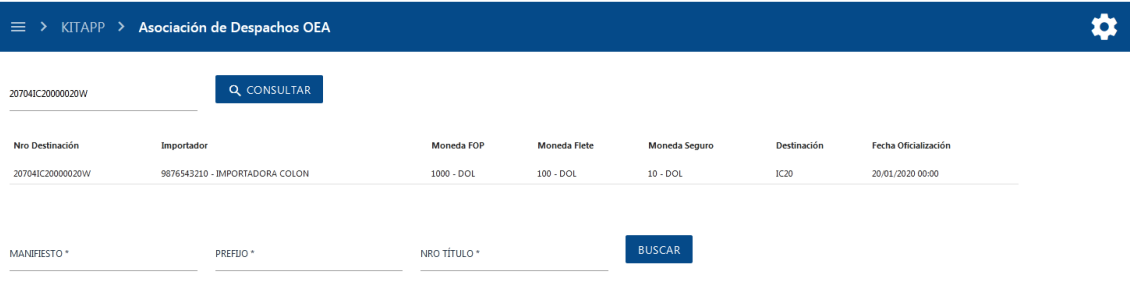

- El manifiesto debe estar en estado PRESENTADO para la asociación de los Bultos del Despacho.
- Los pesos del título deben coincidir con lo declarado en el despacho.
- El manifiesto puede o no tener ingreso a depósito para asociar al despacho.
- En los casos de anomalías y fuera del plazo establecido para asociar, el sistema enviará un correo a la Coordinación OEA para analizar la posible suspensión de la certificación". NO SE SUSPENDE EL CIRCUITO
- En los casos de fraccionado, deben presentarse los manifiestos de todas las fracciones para asociar. Se ingresa la primera fracción y el sistema trae las demás fracciones, la opción 'Asociar' se habilita al totalizar el peso con lo declarado en el despacho.

4. Seleccionar la opción 'Asociar' para concretar la asociación del despacho con el manifiesto consultado.

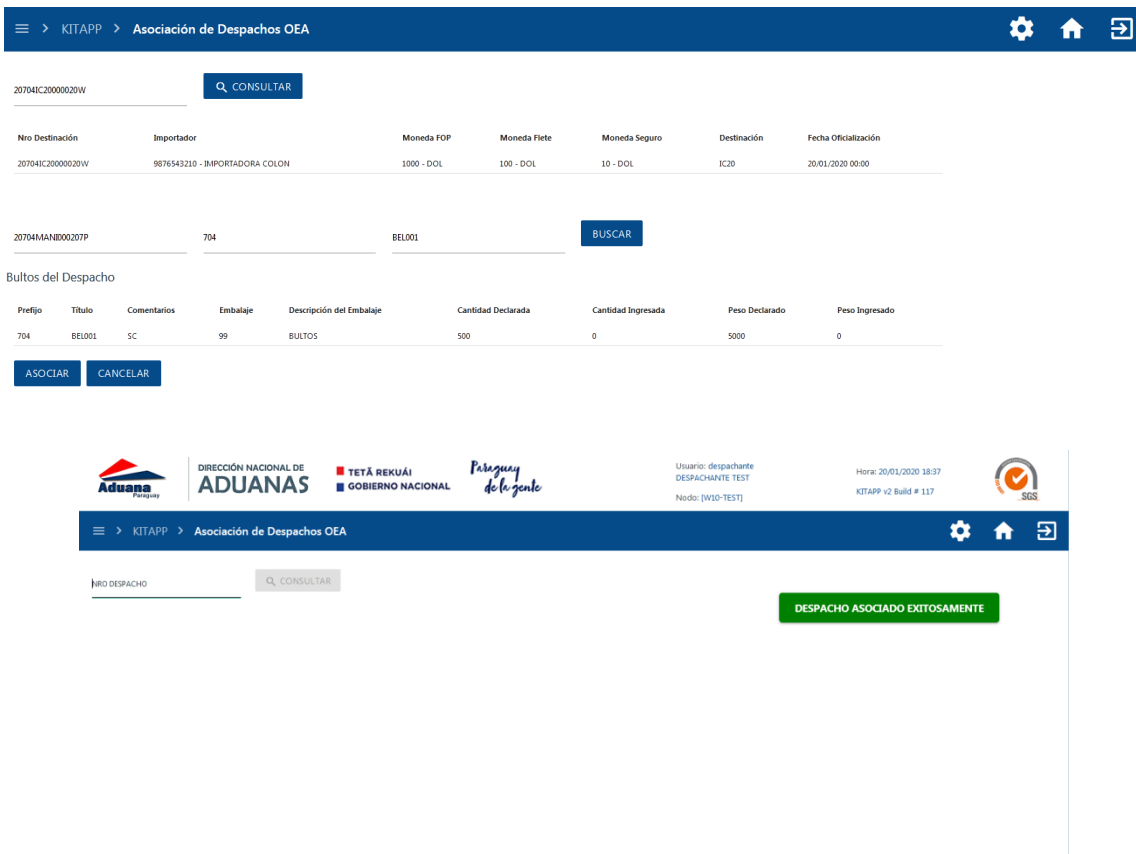

- Realizada la asociación exitosamente, se realiza el circuito de desaduanamiento conforme al canal asignado hasta su cancelación administrativa.